*Welcome to my Presentation*

# *Mymensingh Polytechnic Institute*

Sub: Computer Graphics Design 1 Subject Code: 28522 semester : 2<sup>nd</sup>

> Presented By-**Eng.Obydul Islam** Part Time Teacher

Computer Science And technology

# **Adobe illustrator এর home page**

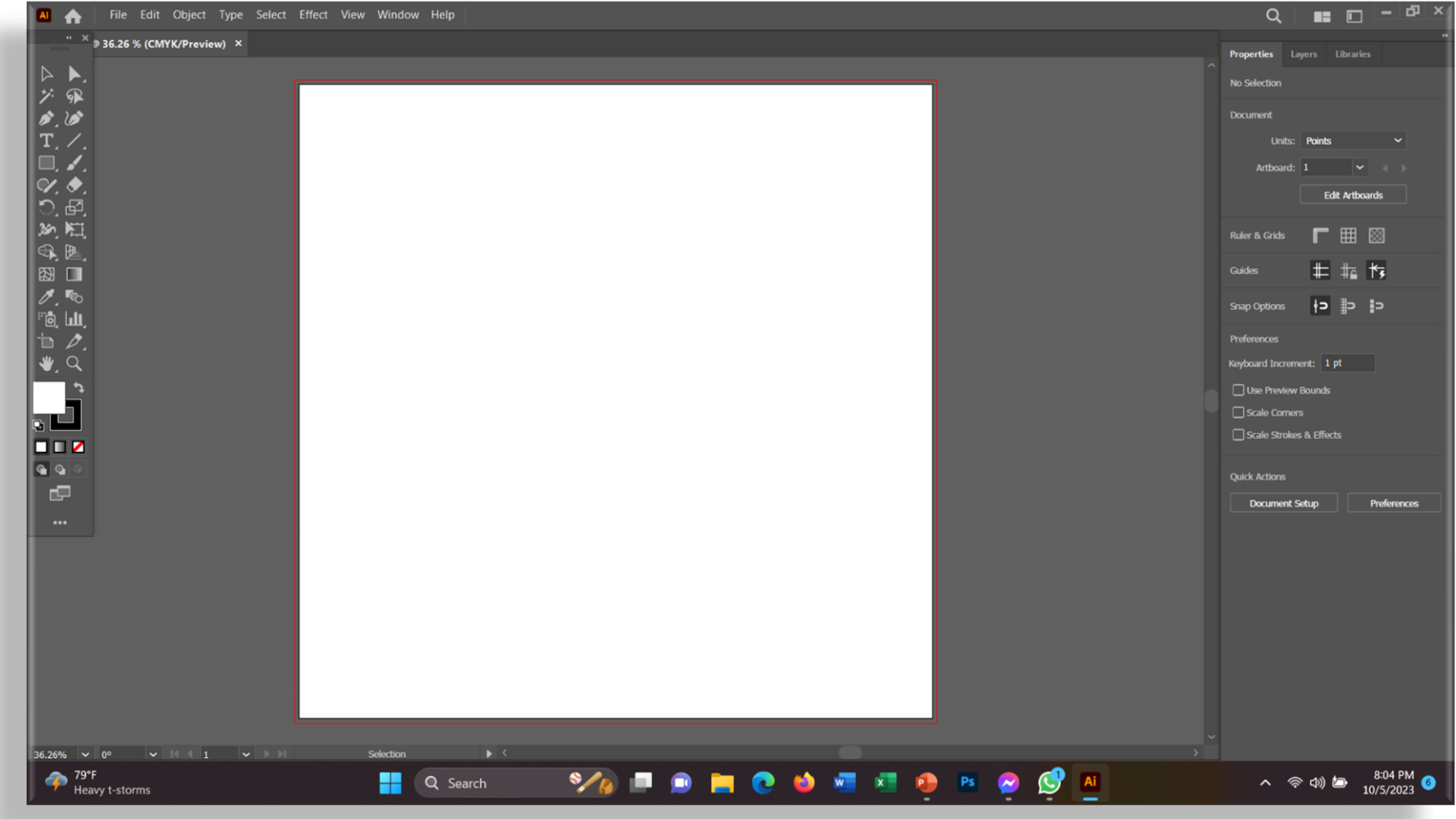

*Adobe Illustrator* এর ৯ টি মেনুবার আছে

- 1) File
- 2) Edit
- 3) Object
- 4) Type
- 5) Select
- 6) Effect
- 7) View
- 8) Window
- 9) Help Adobe Illustrator

## **Adobe Illustrator এর বিবিন্ন টুলস পবরবিবি :**

<u>1. Selection Tool</u> : সিলেকশন টুল দিয়ে মেকোনো ধরনের অবজেক্ট সিলেক্ট করা বা নাডাছাডা করা যায়। **2. Direct Selection Tool :**মেছকাছনা shape বা object সিছেক্ট করা ো়ে এই টু ছের োধযছে । চাইছে মে মকান অংকর পছ়েন্ট এডিট এই টুল এর সাহায্য। 3. Magic Wand Tool : এই টুলের সাহায্যে ইলাস্টেটর একই ধরনের কালার সিলেক্ট করা যায়।

<mark>5. Line Segment Tool</mark> এই টুলের সাহায্যে ইলাস্ট্রেটরের লাইন তৈসর করা ো়ে। এর সকেু Sub tool রছ়েছে Arc Tool এর সাহায্যে বিভিন্ন এরিয়ায় Arc তৈরি করতে পারবেন। Spiral Tool এর সাহায্যে সমানভাবে প্যাঁচ তৈরি করতে পারবেন। rectangular Gird Tool এর সাহায্যে আপনি নরমালিএকটু টেবিল তৈরি করতে পারবেন। Polar Grid Tool: এটি দিয়ে গোল আকৃতির মত সৌগত তৈরি করা যায়।

Flare Tool: এটি বযবহার কছর সিন্ডিাছব Flare তৈসর করা ো়ে। **6. Paintbrush Tool :** Paintbrush tool বযবহার কছরপযাছন্ডছের েছৈা পাৈ তৈরি করা যায়।

**7.Shaper Tool:** এই টুল দিয়ে drawing করা যায়। এরsubtool সমূহ:Pencil tool: । smooth tool এর সাহায্যে পেন্সিল টুলের পয়েন্ট কে স্মৃত করে নেওয়া যায়। এক কথায় পয়েন্ট কি আপনি ঠিকঠাকভাবে সাজাতে পারবেন path eraser tool: এটি দিয়ে আপনি ইরেজ করতে পারবেন। মানে মে কোন অংশ মুছে ফেলভে পারবেন। Join tool: এটি ব্যবহার করে path eraser কে জোডালাগানো যায়।

**8. Eraser Tool:** Eraser Tool এর সাহায্যে কোন ইমেজ বা লেয়ার কিংবা যে কোন অংশ সিলেক্ট করে মুছে ফেলভেপারবেন।

**9. Rotate tool:** এইছৈা িকুছেন্টছক মরাছটট করার েনযবযবহার করা হ়ে। **10. Scale tool** সিছ়ে অবছেক্টছক মোট বড করছৈ পারছবন **11. Width Tool:** এটি সিছ়ে স্টছক েসিিাই করা ো়ে। **12. Puppet warp tool** এ টুল ব্যবহার করে বাঁকাসাইজের ইমেজ তৈরি করা যায়। **13. Shape Builder Tool** বযবহার কছর সনসিিষ্ট অংশছকক্রপ করা ো়ে। 14. Perspective Gird tool বিল্ডিং বা বক্স তৈরীর ক্ষেত্রে ভালো ব্যবহার করা যায়। **15. Mesh tool** সিছ়ে পছ়েন্ট তৈসর কছর মিখাছন কাোরছিও়ো ো়ে।

**16. Gradient tool** দিয়ে লাইনার ররদিয়েন্ট তৈদর করা যা়ে। নিজের ইচ্ছেমতো যেকোনো ধরনের কালার ব্যবহার করাযা়ে।

17. Eyedropper Tool: সাহায্যে ইমেজ বা যেকোন িকু যমযন্ট দিক করযল কালার দসযলক্ট হ়ে।

**18. Blend tool** ব্যব্হার কযর রসম ইযমযের মযধয সামঞ্জসযথাকযব্।

**19. Fill and Stroke Color : Fill:** রযযকাযনা এরিয়াতেকালার দেওয়া যায়। Stroke এটি দিয়ে ডকুমেন্টে ররাক কালারদিযৈ পারযব্ন ।

# **Adobe Illustrator এর সাহায্যে প্রিাকা বিজাইন**

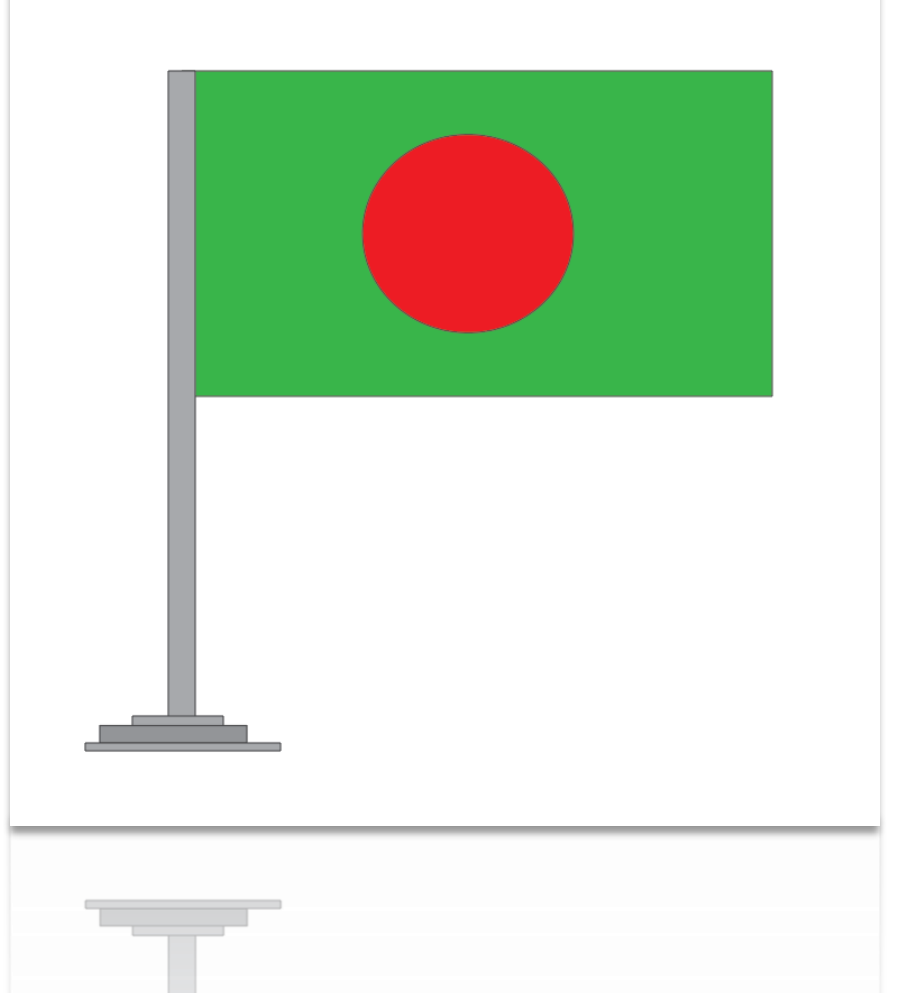

### <u>Adobe Illustrator এর সাহায্যে রবি লগো</u>

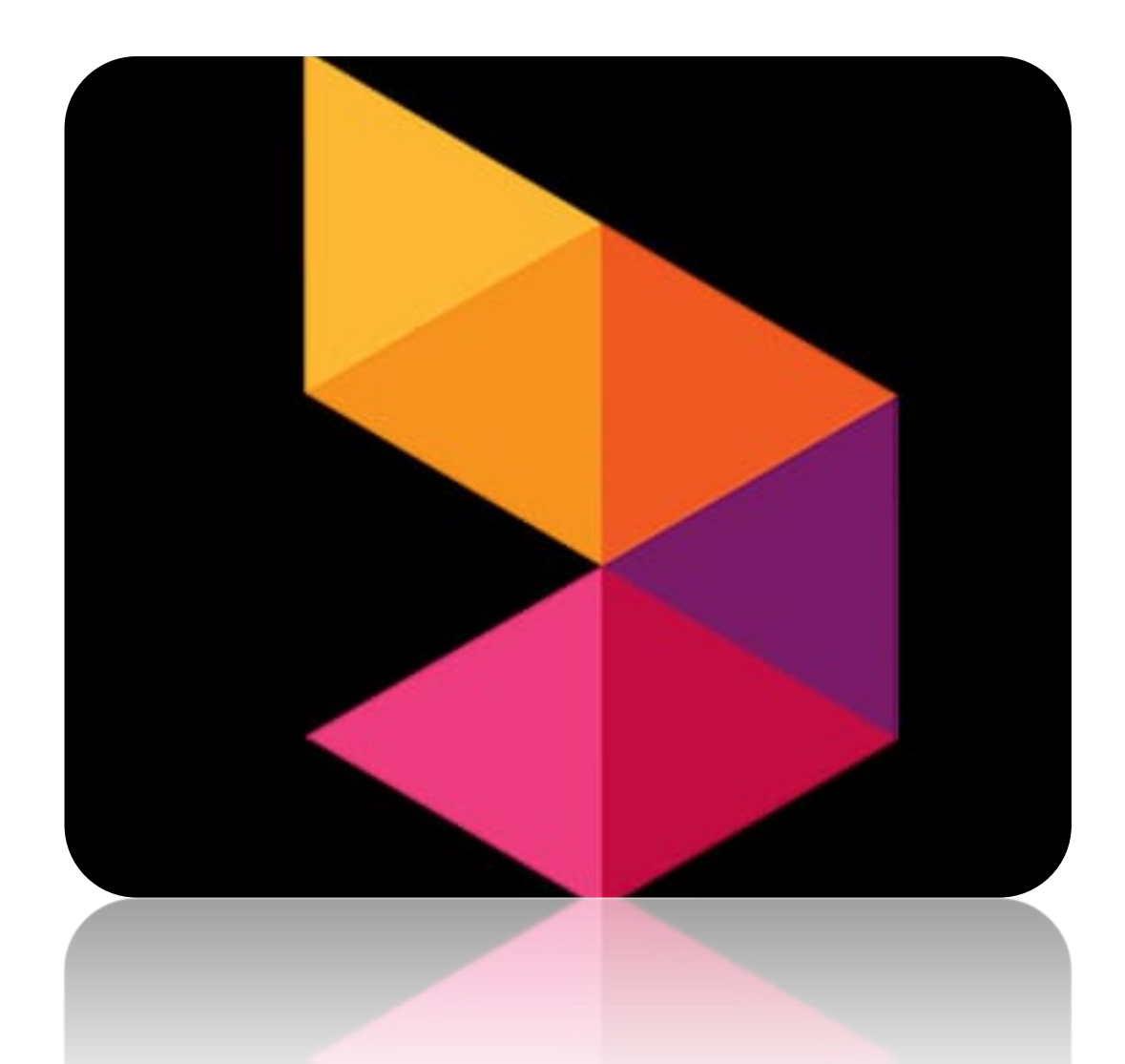

## **Adobe Illustrator এর সাহায্যে ঘব়ি বিজাইন**

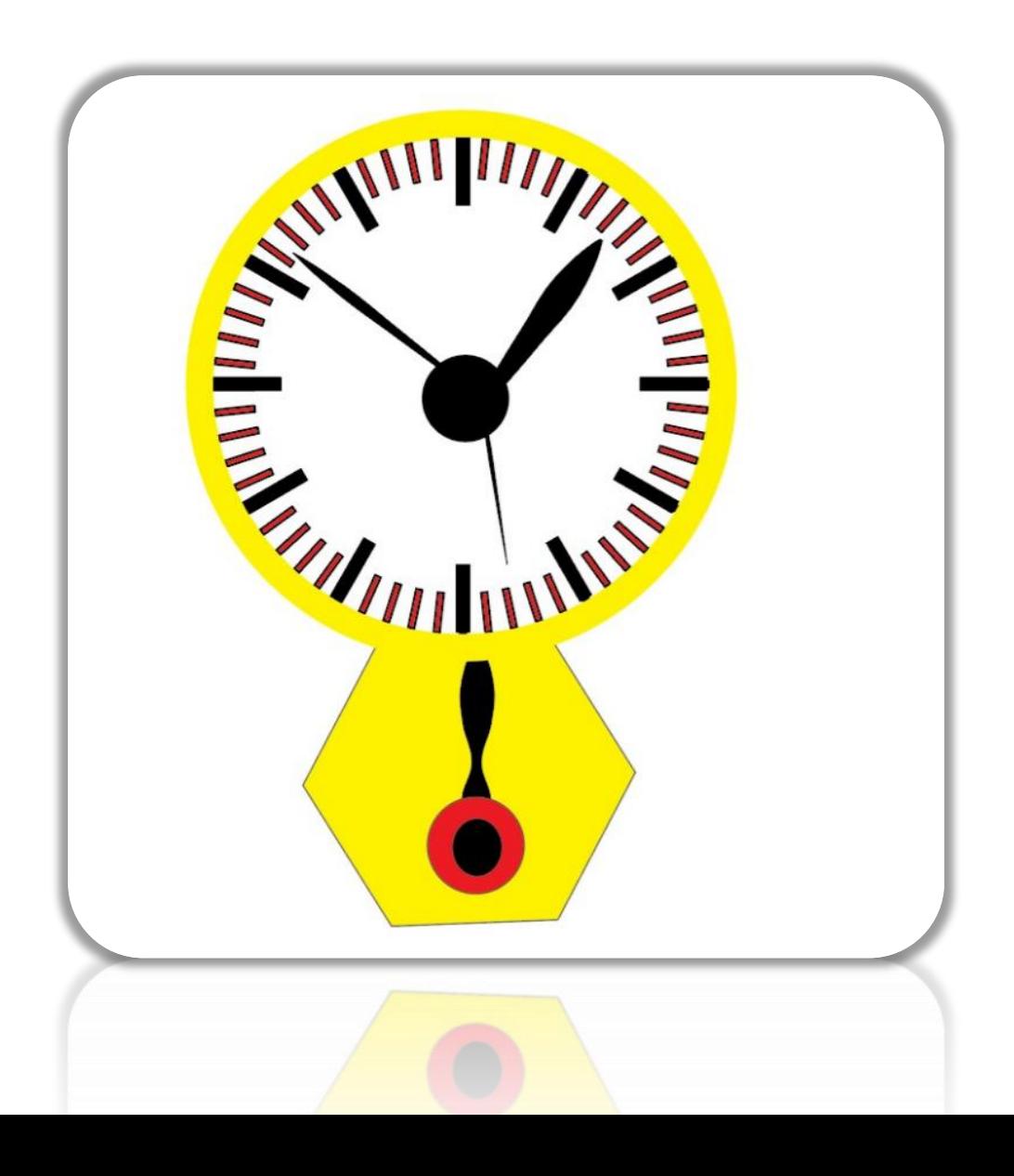

# **Adobe Illustrator এর সাহায্যে আইডি কািডডিজাইন**

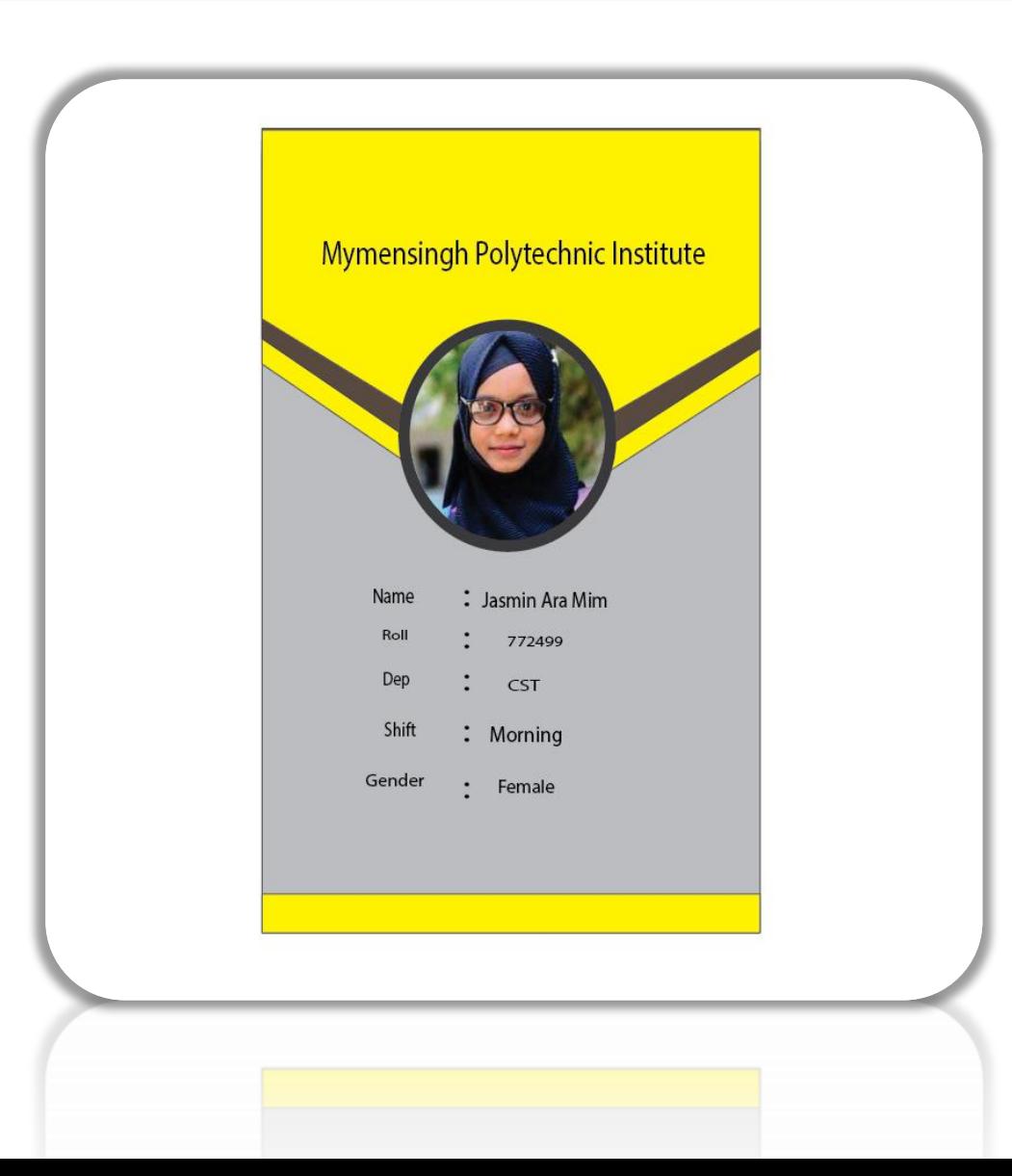

## **Adobe Illustrator এর সাহায্যে Chrome লয্ া ডিজাইন**

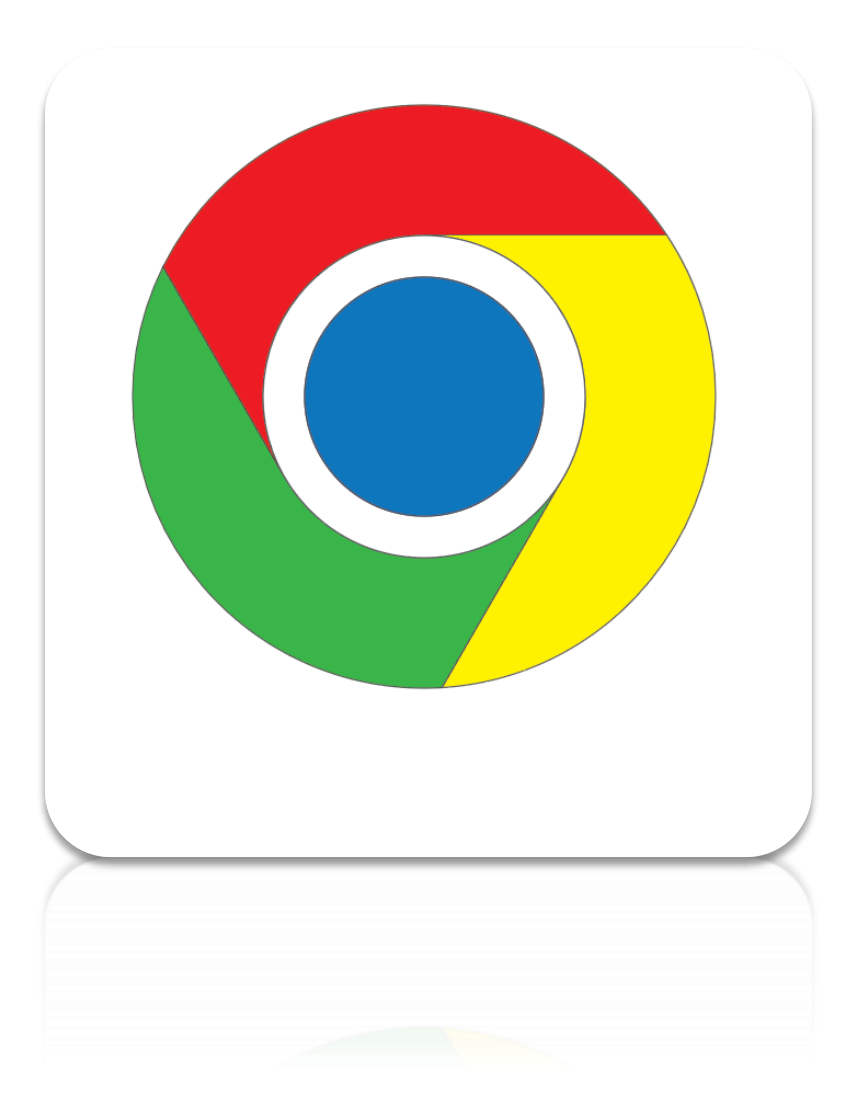

### **adobe illustrator এর সাহায্যে google logo বিজাইন**

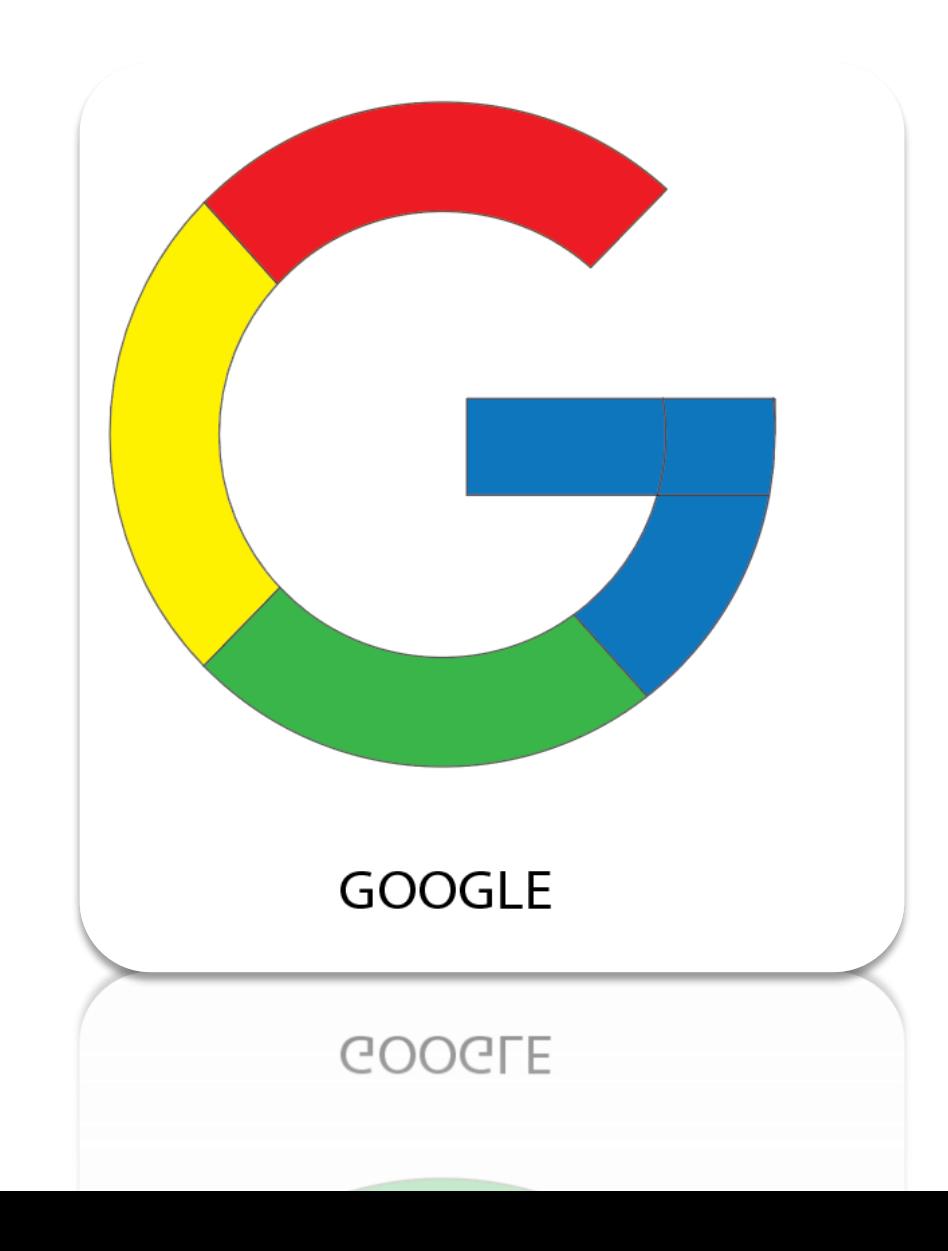

### **Adobe Photoshop এর home page**

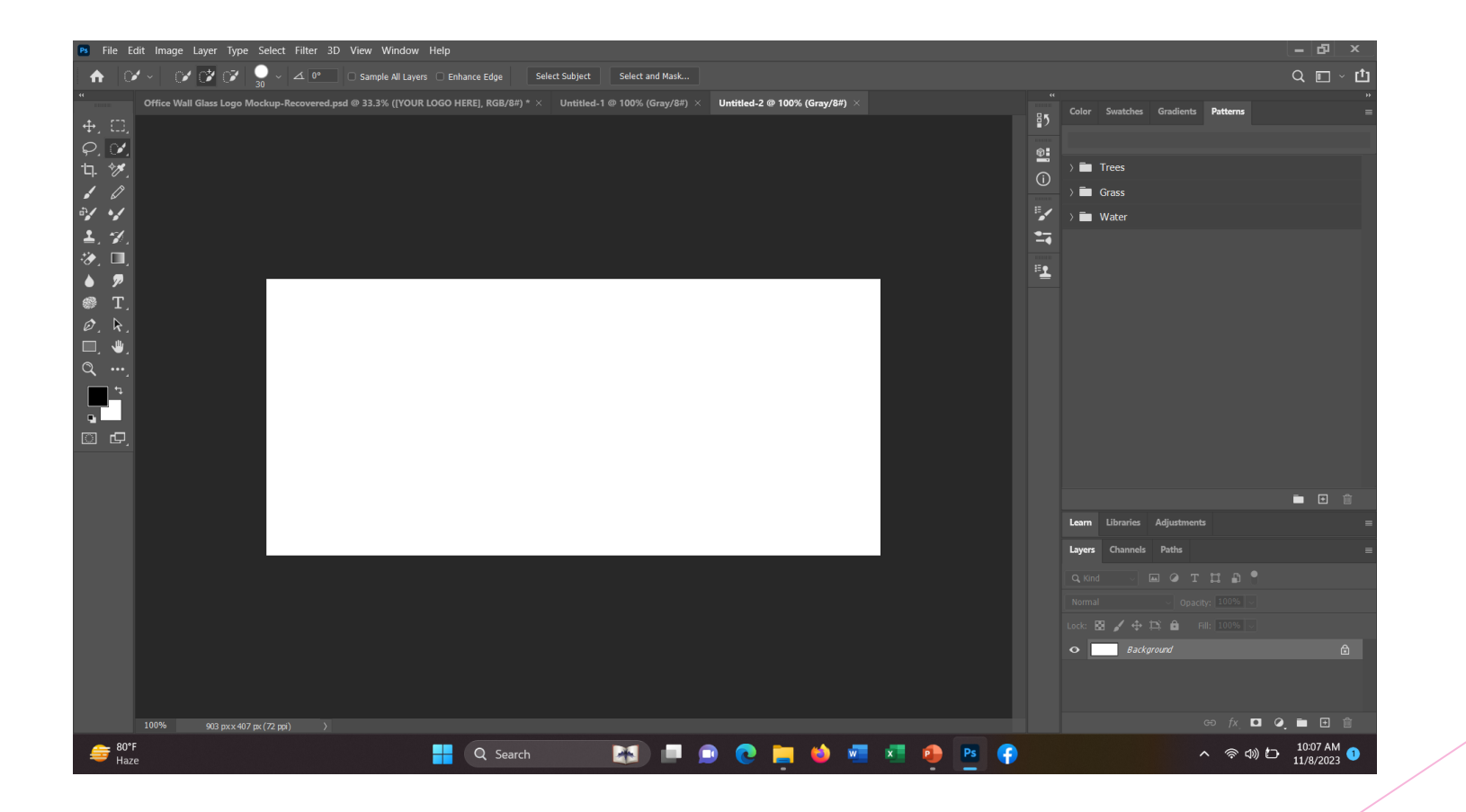

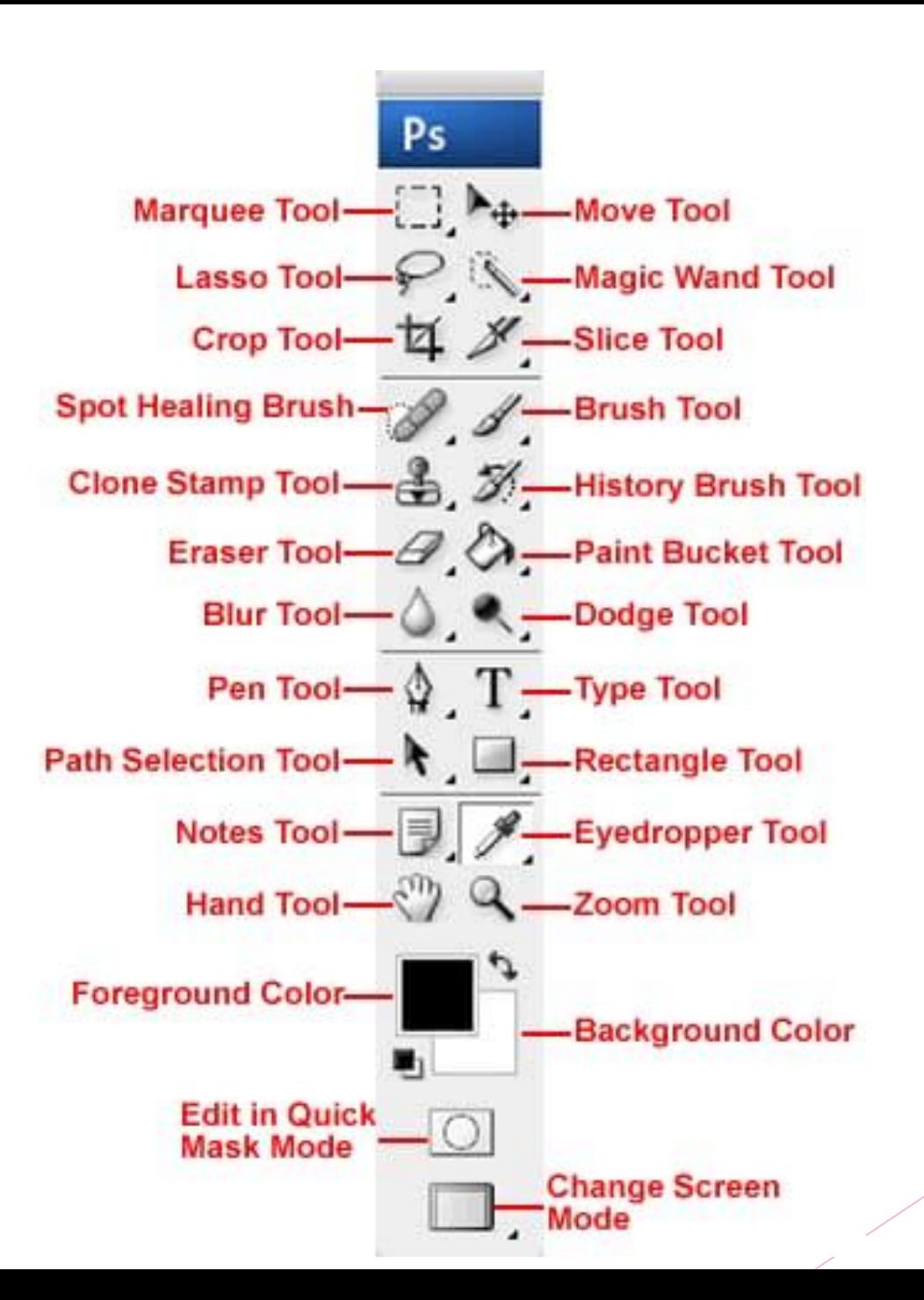

# **ফয্টাশপ এর বিবিন্ন অংশ সমহূ** টাইটেল বার **মমনু**বার টুলস বক্স জুম ইন্ডিকেটর স্ট্যাটাস বার টাস্কবার পযাছেট

**<sup>1</sup> [এয্িাবি ফয্টাশপ টুলস](https://fbhelpbd.com/2023/06/%E0%A6%8F%E0%A6%A1%E0%A7%8B%E0%A6%AC%E0%A6%BF-%E0%A6%AB%E0%A6%9F%E0%A7%8B%E0%A6%B6%E0%A6%AA-%E0%A6%9F%E0%A7%81%E0%A6%B2/html)** <u>1.1 [Layer Tool \(](https://fbhelpbd.com/2023/06/%E0%A6%8F%E0%A6%A1%E0%A7%8B%E0%A6%AC%E0%A6%BF-%E0%A6%AB%E0%A6%9F%E0%A7%8B%E0%A6%B6%E0%A6%AA-%E0%A6%9F%E0%A7%81%E0%A6%B2/html)লেয়ার টুল)</u> 1.2 [Color & Swatches Tool](https://fbhelpbd.com/2023/06/%E0%A6%8F%E0%A6%A1%E0%A7%8B%E0%A6%AC%E0%A6%BF-%E0%A6%AB%E0%A6%9F%E0%A7%8B%E0%A6%B6%E0%A6%AA-%E0%A6%9F%E0%A7%81%E0%A6%B2/html) 1.3 [Custom Fonts and Text Tool](https://fbhelpbd.com/2023/06/%E0%A6%8F%E0%A6%A1%E0%A7%8B%E0%A6%AC%E0%A6%BF-%E0%A6%AB%E0%A6%9F%E0%A7%8B%E0%A6%B6%E0%A6%AA-%E0%A6%9F%E0%A7%81%E0%A6%B2/html) 1.4 [Custom Brushes and Brush Tool](https://fbhelpbd.com/2023/06/%E0%A6%8F%E0%A6%A1%E0%A7%8B%E0%A6%AC%E0%A6%BF-%E0%A6%AB%E0%A6%9F%E0%A7%8B%E0%A6%B6%E0%A6%AA-%E0%A6%9F%E0%A7%81%E0%A6%B2/html) <u>1.5 [Select Tool \(](https://fbhelpbd.com/2023/06/%E0%A6%8F%E0%A6%A1%E0%A7%8B%E0%A6%AC%E0%A6%BF-%E0%A6%AB%E0%A6%9F%E0%A7%8B%E0%A6%B6%E0%A6%AA-%E0%A6%9F%E0%A7%81%E0%A6%B2/html)সিলেক্ট টুল)</u> <u>1.6 [Move Tool \(](https://fbhelpbd.com/2023/06/%E0%A6%8F%E0%A6%A1%E0%A7%8B%E0%A6%AC%E0%A6%BF-%E0%A6%AB%E0%A6%9F%E0%A7%8B%E0%A6%B6%E0%A6%AA-%E0%A6%9F%E0%A7%81%E0%A6%B2/html)মৃত টুল</u> <u>1.7 [Zoom Tool \(](https://fbhelpbd.com/2023/06/%E0%A6%8F%E0%A6%A1%E0%A7%8B%E0%A6%AC%E0%A6%BF-%E0%A6%AB%E0%A6%9F%E0%A7%8B%E0%A6%B6%E0%A6%AA-%E0%A6%9F%E0%A7%81%E0%A6%B2/html)জম টুল</u> 1.8 [Eraser Tool](https://fbhelpbd.com/2023/06/%E0%A6%8F%E0%A6%A1%E0%A7%8B%E0%A6%AC%E0%A6%BF-%E0%A6%AB%E0%A6%9F%E0%A7%8B%E0%A6%B6%E0%A6%AA-%E0%A6%9F%E0%A7%81%E0%A6%B2/html) 1.9 [Crop Tool \(](https://fbhelpbd.com/2023/06/%E0%A6%8F%E0%A6%A1%E0%A7%8B%E0%A6%AC%E0%A6%BF-%E0%A6%AB%E0%A6%9F%E0%A7%8B%E0%A6%B6%E0%A6%AA-%E0%A6%9F%E0%A7%81%E0%A6%B2/html)ক্রপ টুল <u>1.10 [Fill Tool \(](https://fbhelpbd.com/2023/06/%E0%A6%8F%E0%A6%A1%E0%A7%8B%E0%A6%AC%E0%A6%BF-%E0%A6%AB%E0%A6%9F%E0%A7%8B%E0%A6%B6%E0%A6%AA-%E0%A6%9F%E0%A7%81%E0%A6%B2/html)ফিল টুল</u> <u>1.11 [Eyedropper Tool \(](https://fbhelpbd.com/2023/06/%E0%A6%8F%E0%A6%A1%E0%A7%8B%E0%A6%AC%E0%A6%BF-%E0%A6%AB%E0%A6%9F%E0%A7%8B%E0%A6%B6%E0%A6%AA-%E0%A6%9F%E0%A7%81%E0%A6%B2/html)আইড্রপার টুল)</u>

### **Layer Tool (মলয়ার টুল)**

এই টুলসটি মূলত ব্যবহার করা হয় আপনি যখন ছবি এডিট করবেন, তখন ছবি এডিট করার সময় ইমেজ ব্যাকগ্রাউন্ড কালার রিলেটেড বেসিক কার্যক্রম সম্পাদনের েনয।

একটি ছবি এডিট করার ক্ষেত্রে আপনার পছন্দমত কালার, ব্যাকগ্রাউন্ড এবং অন্যান্য প্রাসঙ্গিক জিনিসগুলো যুক্ত করার জন্য আপনাকে লেয়ার টুল ব্যবহার করতে হয়।

**Color & Swatches Tool** এই টুলস এর নাম শুনেই আপনি হয়তো অনুমান করে নিতে পেরেছেন যে এই টুল থাকলে কি কাজে ব্যবহার করা যেতে পাছর।

Color & Swatches Tool এর করার োধযছে আপসন চাইছে আপনার ইমেজ এর মধ্যে মেকোনো কাস্টম কালার দিতে পারছবন এবং আপনার পেন্দেৈ কাোর সিছৈ পারছবন।

#### **Custom Fonts and Text Tool**

আপনি যদি এমন কোনো ইমেজ ব্যবহার করেন মে ইমেজ এর মধ্যে আপনি কাস্টম ফন্ট ব্যবহার করতে চান, কিংবা অন্য মে কোনো ক্ষেত্রে আপনি মদি কাস্টম ফন্ট ব্যবহার করতে চান, তাহলে এই টুল বযবহার করছৈ পাছরন।

পছন্দমত যেকোনো ওপেন সোৰ্স খেকে আপনি যদি কাস্টম ফন্ট নিয়ে আসতে পারেন তাহলে এই কাস্টম ফন্ট ব্যবহার করার মাধ্যমে আপনার ইমেজকে আরও বেশি আকর্ষণীয় করে তুলতে পারবেন। পছন্দমত যেকোন রকমের কাস্টম ফন্ট ব্যবহার করার ক্ষেত্রে Custom Fonts and Text Tool (কাস্টম ফন্টস এন্ড টেক্সট টুল) ব্যবহার করা হয়ে থাকে।

#### **Custom Brushes and Brush Tool**

এই টুলস সাধারণত ব্যবহার করা হয় আপনার ইমেজকে আরও বেশি আকর্ষণীয় করার জন্য। আপনার ইমেজ এর মধ্যে আরও আকর্ষণীয় কালার যুক্ত করার জন্য এই টুলসটি সৰ্বাধিক ব্যবহৃত হয়ে থাকে।

### **Select Tool (বসয্লক্ট টুল)**

আপনার পছন্দমত কোন একটি জায়গায় আপনি যদি কপি, কাট কিংবা পেস্ট করতে চান, তাহলে এই টুলটি ব্যবহার করার মাধ্যমে কসপ, কাট সকংবা মপস্ট করছৈ পারছবন। পছন্দের জায়গা সিলেক্ট করে নেয়ার জন্য ফটোশপের এই টুলস হিসেবে এই টুলটি ব্যবহার করা হয়। **Move Tool (মুি টুল)** আপনার ব্যবহৃত ডিজাইনকে আপনি যদি মুভ করতে চান, ভাহলে এই টুলস ব্যবহার করার মাধ্যমে ডিজাইনগুলো মুভ করতে পারবেন। **Zoom Tool (জুম্ টুল)** ফটোশপ ব্যবহার করার মাধ্যমে আপনি যদি আপনার ইমেজ কিংবা মেকোন ডিজাইনকে নিখুঁতভাবে দেখে নিতে চান, তাহলে ফটোশপের জুম টুল ব্যবহার করতে পারেন। এই টুলস ব্যবহার করার মাধ্যমে আপনার মেকোন ডিজাইনকে আপনি যত কাছে থেকে চান, ঠিক ততবেশি জুম করতে পারবেন এবং এটিকে নিখুঁতভাবে পর্যালোচনা করতে পারবেন।

#### **Eraser Tool**

পছন্দের কোনো একটি এনিমেশন এডিট করবেন, তখন আপনি যদি এনিমেশন কিংবা ইমেজ মধ্যে থেকে কোন একটি জায়গা বাদ দিতে চান কিংবা রিমুভ করে দিতে চান, তাহলে এই টুলটি ব্যবহার করতে পারছবন।

Eraser Tool (ইরাসের টুল) ব্যবহার করার মাধ্যমে আপনি চাইলে আপনার ডিজাইনকৃত মেকোনো ইমেজ কিংবা অন্য মেকোনো ডিজাইনের িছটাগ্রাসিছৈ আপনার পেন্দ েৈ ো়ে া সরেুি করছৈ পারছবন।

**Crop Tool (ক্রপ টুল)**

কোন একটি ডিজাইন করার ক্ষেত্রে আপনি যদি আপনার পছন্দমত কোন একটি জায়গা বাদ দিতে চান, ভাহলে আপনি চাইলে ক্রপ টুল বযবহার করছৈ পাছরন। এটি ব্যবহার করার মাধ্যমে আপনি চাইলে আপনার পছন্দ মত মে

কোন একটি জায়গা রিমুভ করে দিতে পারবেন, এবং অন্য আরেকটি এলিমেন্ট এনে এই জায়গাঁয় বসিয়ে দিতে পারবেন।

#### **Fill Tool (বফল টুল)**

পছন্দের এনিমেশন কে আপনি যদি আপনার পছন্দমত পেইন্টিং করতে চান এবং এই এনিমেশনের সাইজ যদি অনেক বেশি বড হয়ে থাকে, তাহলে আপনি চাইলে এই টুলস বযবহার করছৈ পাছরন। আপনার পছন্দমত এরিয়া পেইন্টিং করার জন্য উপরে উল্লেখিত ফিল টুল ব্যবহার

করা হ়ে।

**Eyedropper Tool (আইড্রপার টুল)**

আপনি যদি অন্য কারো ডিজাইন কশি করতে চান অর্থাৎ অন্য কারোর ডিজাইনকৃত ইমেজের ব্যাকগ্রাউন্ড কালার, সহ অন্যান্য সমস্ত কিছু আপনি যদি কপি করতে চান, তাহলে এই টুলটি ব্যবহার করতে পারেন। টুলস ব্যবহার করার মাধ্যমে আপনি চাইলে আপনার পছন্দমত যেকোনো একটি এসর়ো কসপ কছর সনছৈ পারছবন এবং এটি আপনার সিোইছনর িম্পৃক্ত করছৈ পারছবন।

এজন্য আপনি যদি অন্য কারো ডিজাইন কপি করে নিতে চান, তাহলে উপরে উল্লেখিত টুলস ব্যবহার করতে পারবেন। যাতে করে, সহজেই অন্য কারো ডিজাইনের হুবহু কশি আপনি নিজের আম়ত্তে আনতে পারেন।

### **Adobe photoshop এর সাহায্যে stem size িা passport size ছবি Design :**

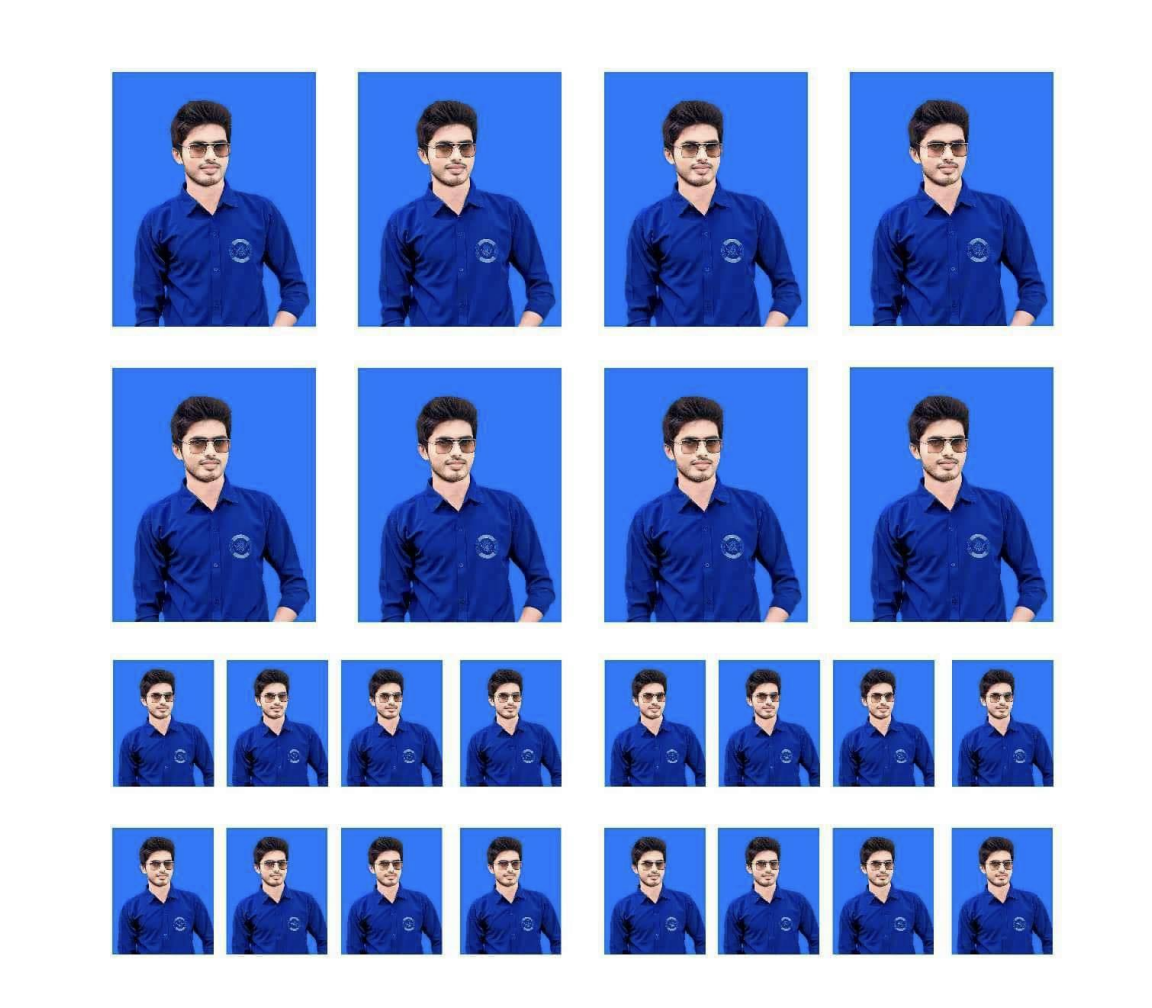

## **Adobe photoshop এর সাহায্যে Manipulation design**:

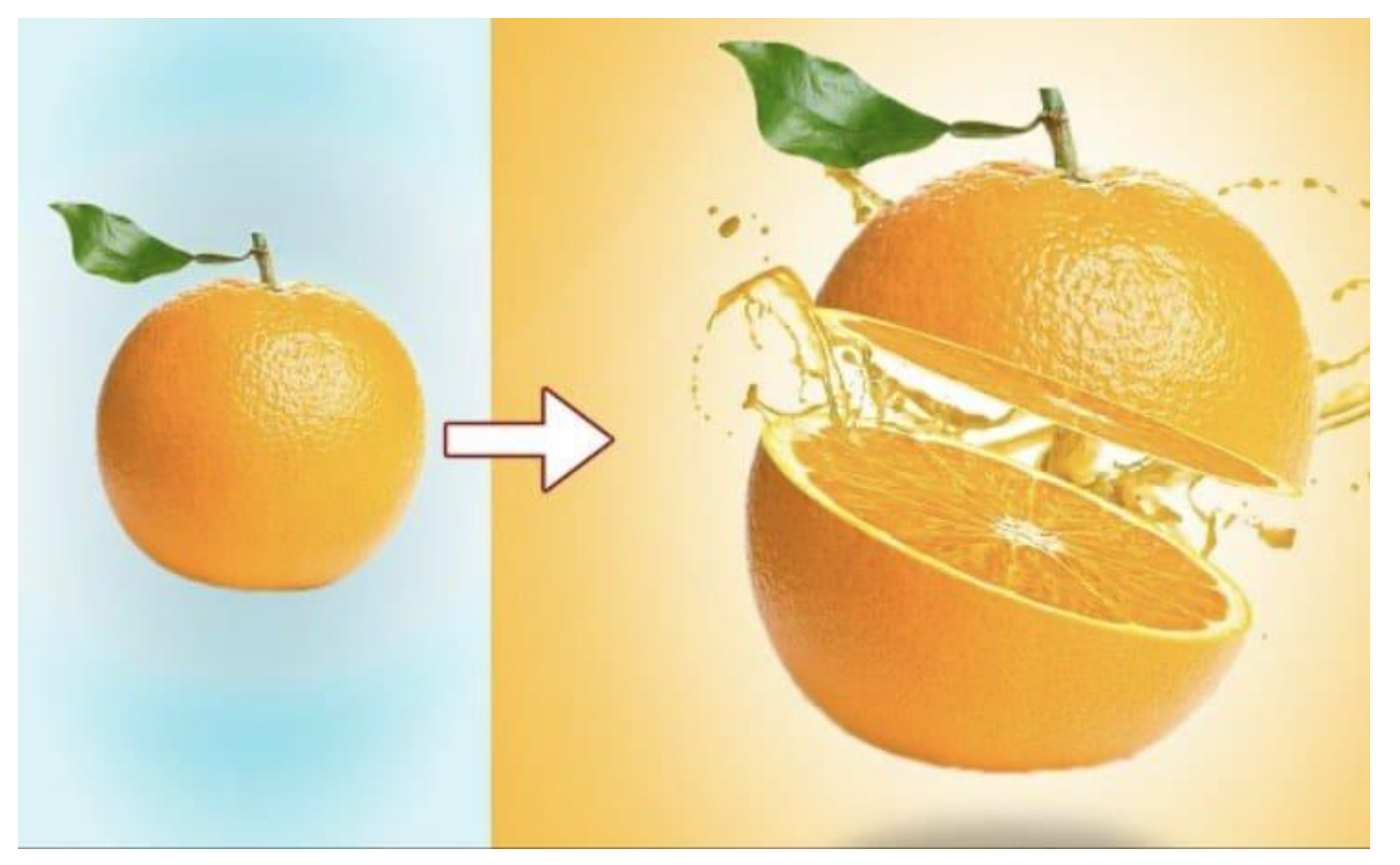

### **Adobe photoshop এর সাহায্যে Spot healing brush tool এর িেিহার :**

#### After **Before**

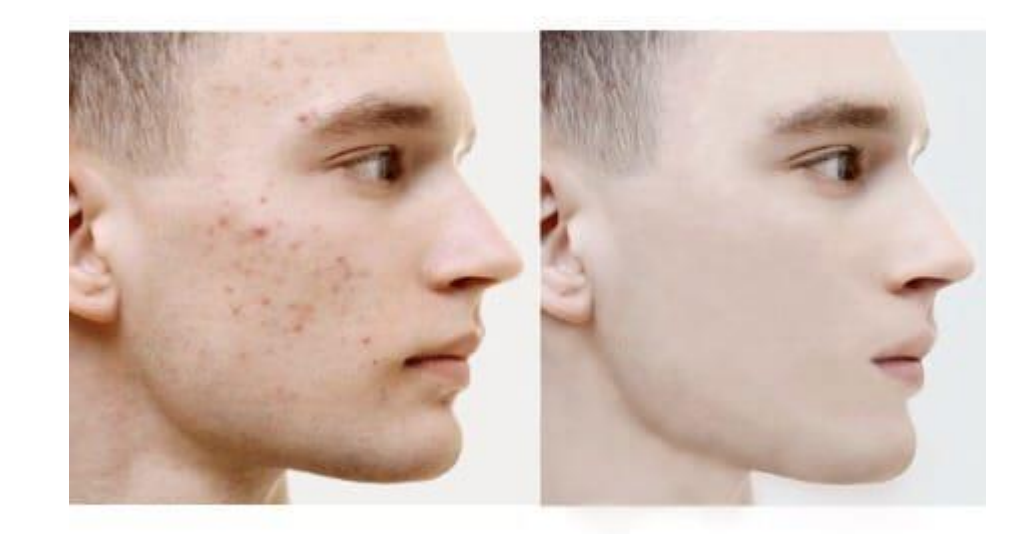

### **adobe illustrator এর সাহায্যে Line segment tool এর িেিহার :**

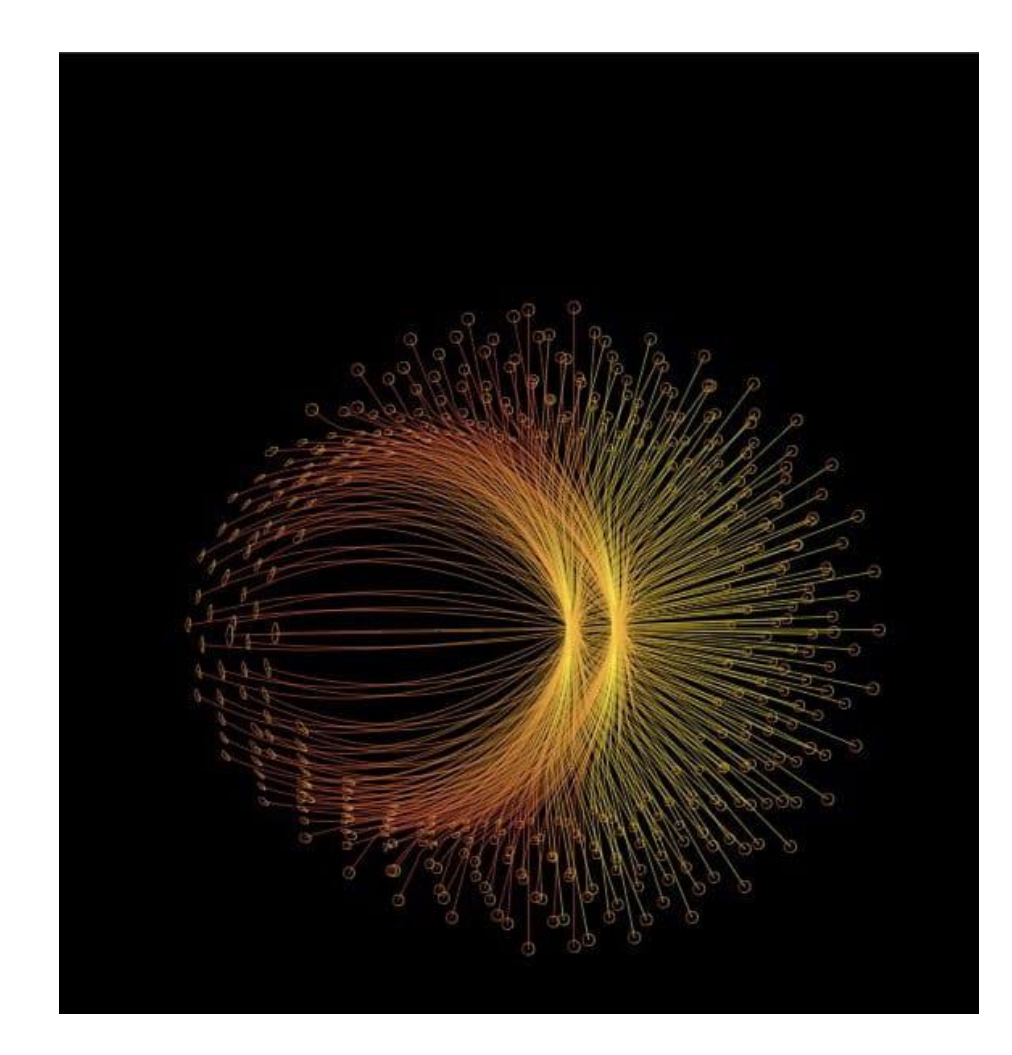

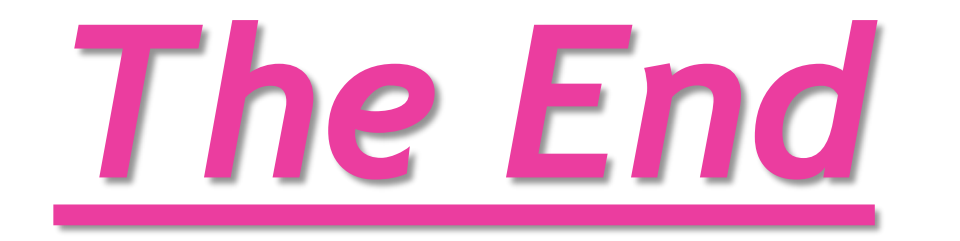